# 1. Aufruf WORD.Einfügen.SmartArt.Hierarchie

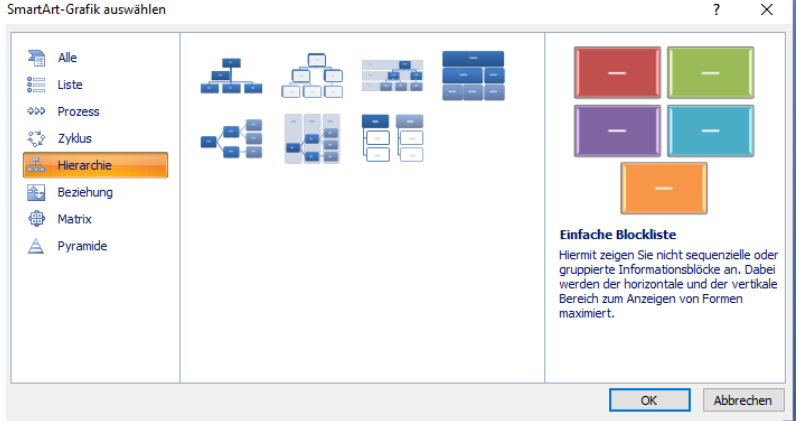

2. Variantenwahl Baumstruktur für tabarelli.family gewählt

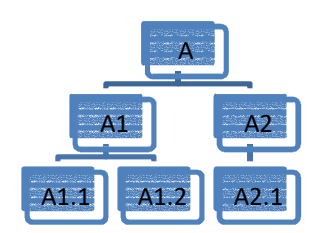

3. Erfassung Seitlich links die Eingabemaske aufklappen und Boxentexte erfassen, Box in Boxenhierarchie rauf/runter schieben

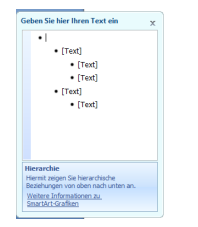

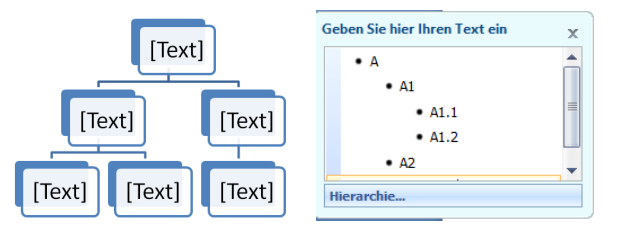

4. Sicherung Als .docx für spätere Änderungen / Erweiterungen abspeichern Mit 150% ZOOM Ansicht abfotografieren und als .jpg ablegen

### 5. WP Nutzung

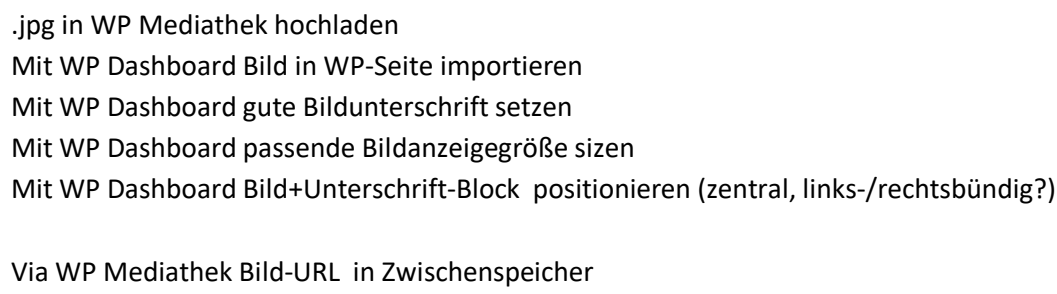

via WP Dashboard im Linksymbol zur Bildvergrößerungsoption einsetzen

# 7. WP-Sicherung

6. WP Link

Mit WP Dashboard die Seite sichern (aktualisieren)

## 8. Sichtkontrolle

Im WP Anzeigemodus Endergebnis auf Fehler / Optik kontrollieren ggfs. ändern